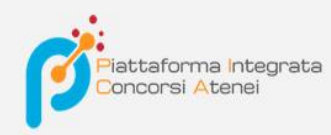

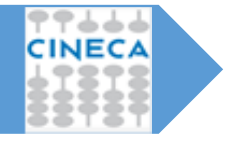

Versione: 1.0 Data: luglio 2020

# Pica -guida backoffice integrazione UGOV -AC

*La Guida, rivolta agli utenti del backoffice, illustra i passaggi che permettono l'assegnazione dei vincitori e l'immatricolazione dei vincitori ai bandi aperti su Pica.*

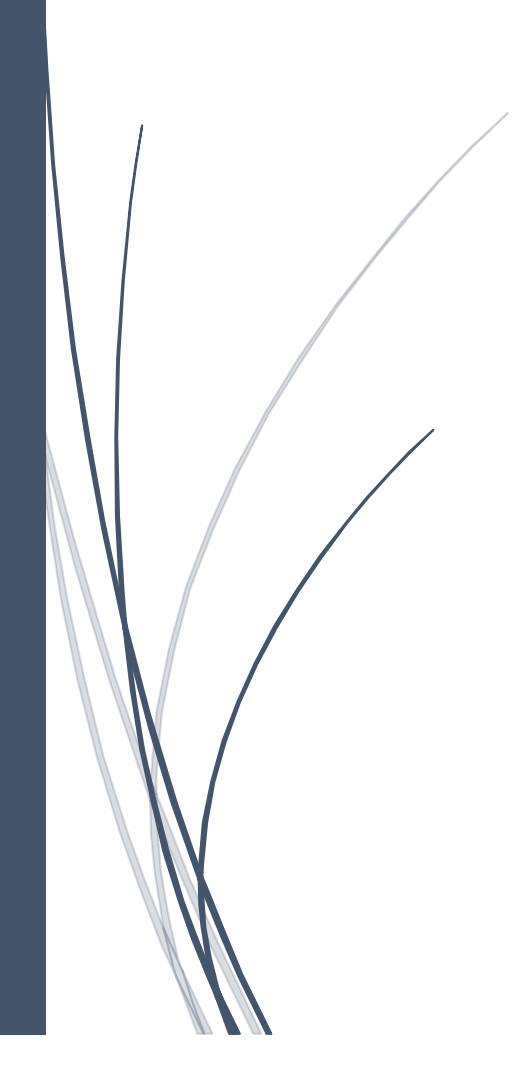

Per poter inviare i nominativi dei candidati vincitori a UGOV-AC, la prima cosa da fare è accedere al backoffice del bando e cliccare sul tasto Seleziona del candidato o dei candidati prescelti posto nella colonna Invio dati vincitori:

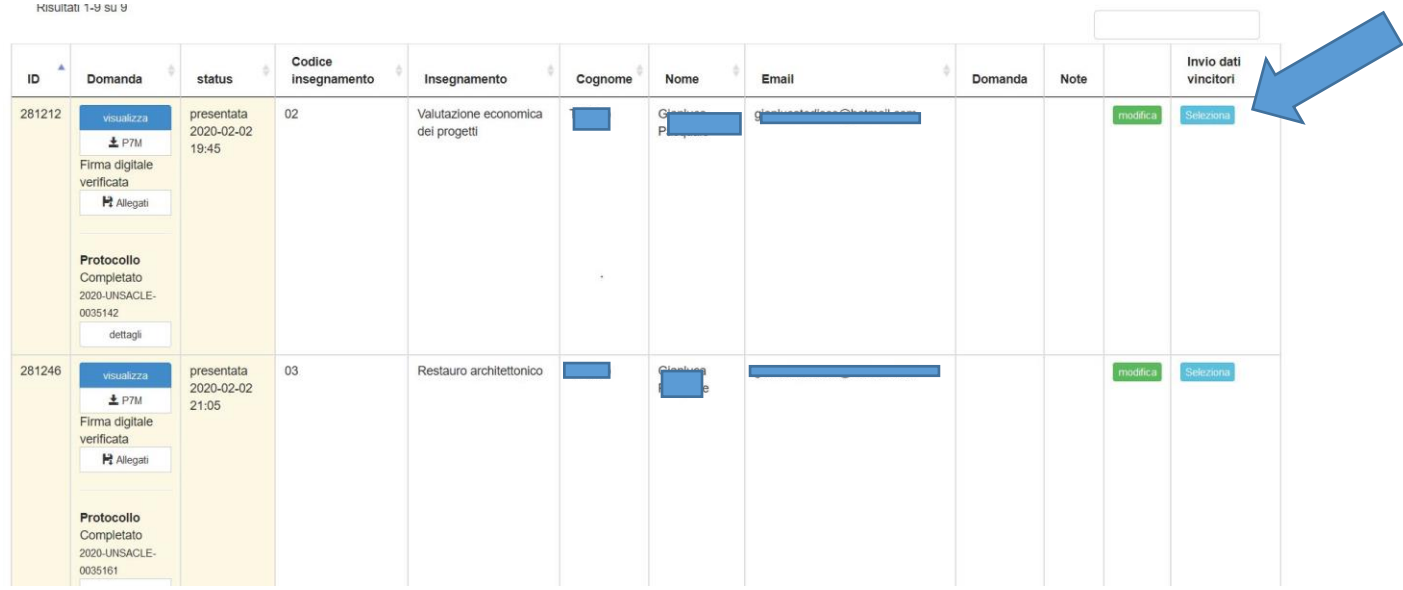

Si aprirà una finestra con i dati del candidato prescelto. Cliccare quindi su Aggiungi vincitore:

 $\mathbb X$ 

# TEST VINCITORI UGOV-AC

 $\ddot{\phantom{a}}$ 

## Selezione vincitore per immatricolazione

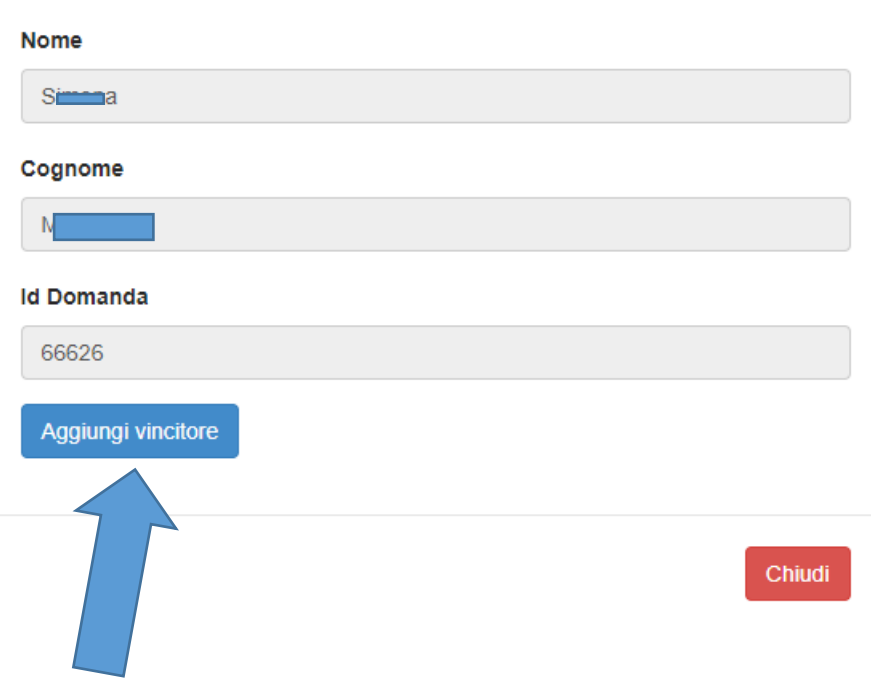

Un messaggio avviserà dell'esito positivo dell'operazione:

 $\times$ 

# TEST VINCITORI UGOV-AC

# Selezione vincitore per immatricolazione

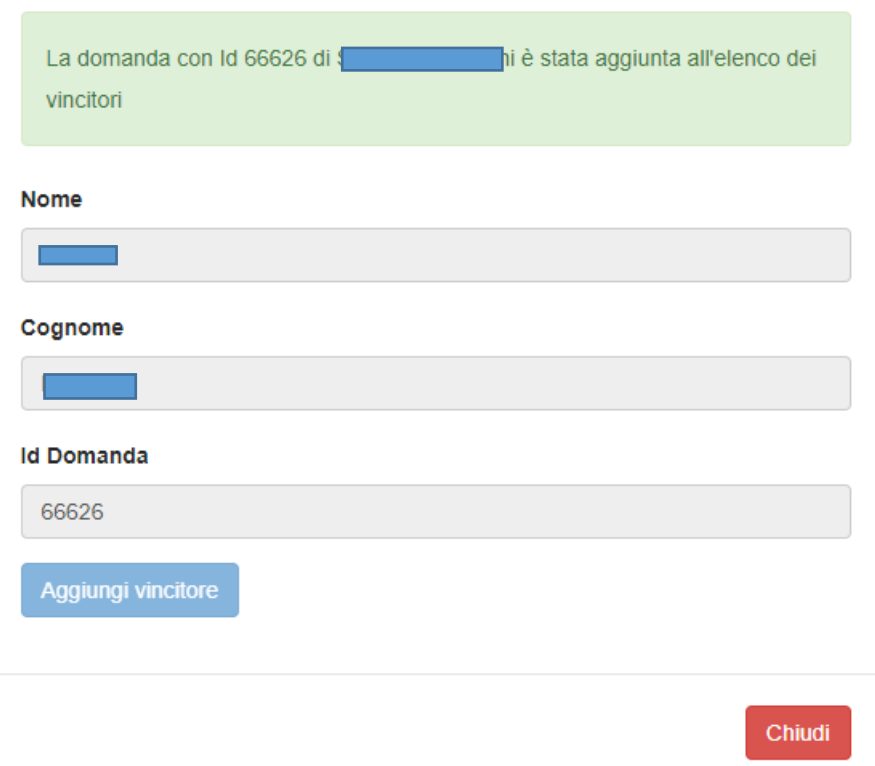

A questo punto il candidato selezionato è stato aggiunto, su Pica, all'elenco dei vincitori. I suoi dati NON sono ancora però stati inviati a U-GOV AC. Per procedere, cliccare quindi su Home page bando per tornare alla home:

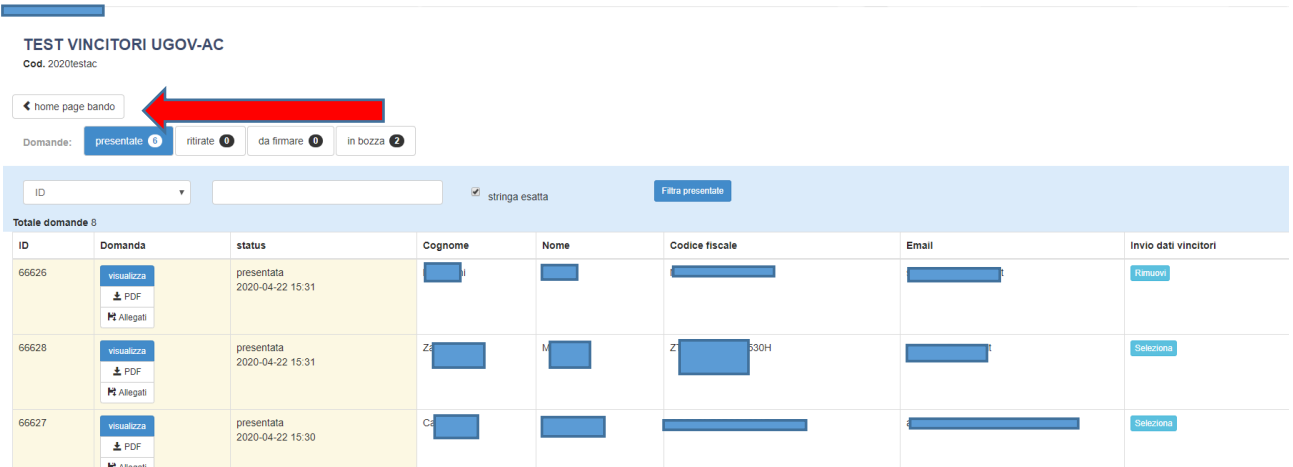

Quindi selezionare la voce Ugov posta nella barra in alto:

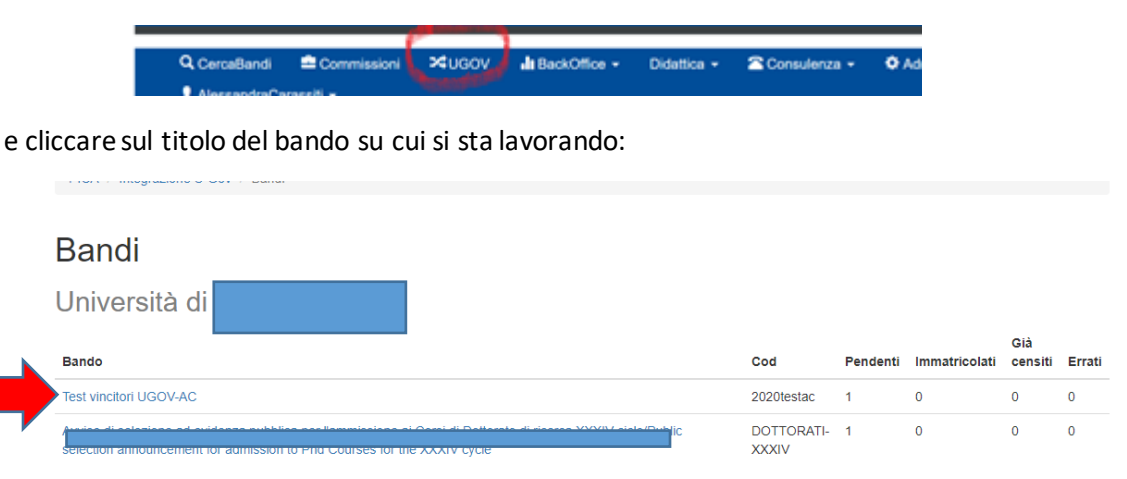

Si accederà così all'elenco dei vincitori. Accanto a ogni candidato è indicato il suo stato che può essere:

- 1) Pendente -> il candidato è in attesa di essere lavorato;
- 2) Immatricolato-> l'anagrafica è stata inserita in AC e la matricola è stata creata in RU;
- 3) Matricola già censita -> il candidato è già presente in AC, i dati sono stati semplicemente aggiornati;
- 4) Immatricolazione non riuscita -> l'inserimento in AC non è andato a buon fine.

Il pulsante Dettagli permette invece di vedere i dettagli del candidato

Per inviare i dati a AC, è possibile fare in due modi:

1) In caso di più candidati, selezionare quelli da inviare a AC cliccando sulla casellina posta accanto a ciascuno e, poi, cliccare su Immatricola selezione, per inviare solo i dati dei candidati selezionati:

### **Bando**

#### Università di Padova

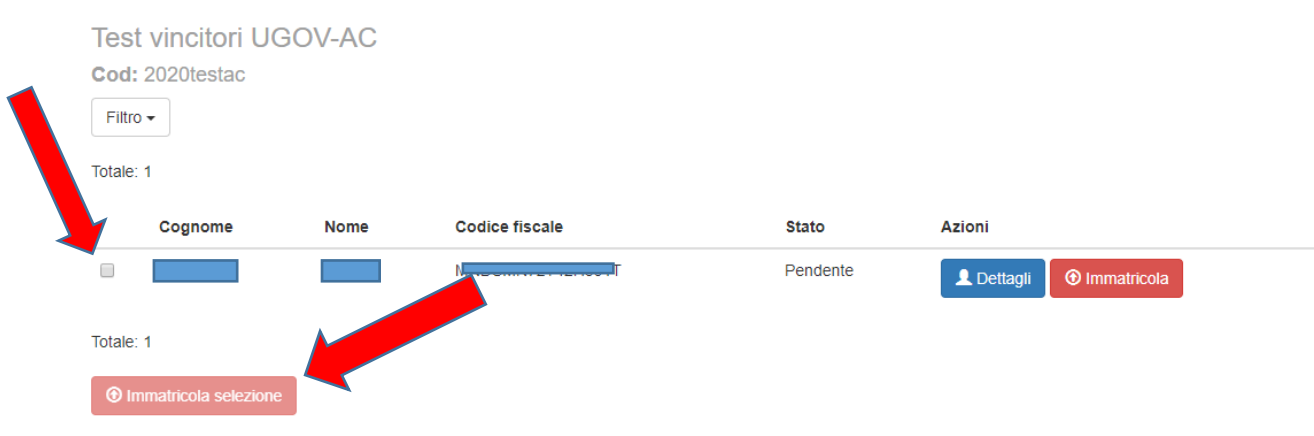

2) Oppure cliccare sul pulsante Immatricola presente accanto a ciascun candidato (per inviare un candidato alla volta, in caso ovviamente di più vincitori):

### **Bando**

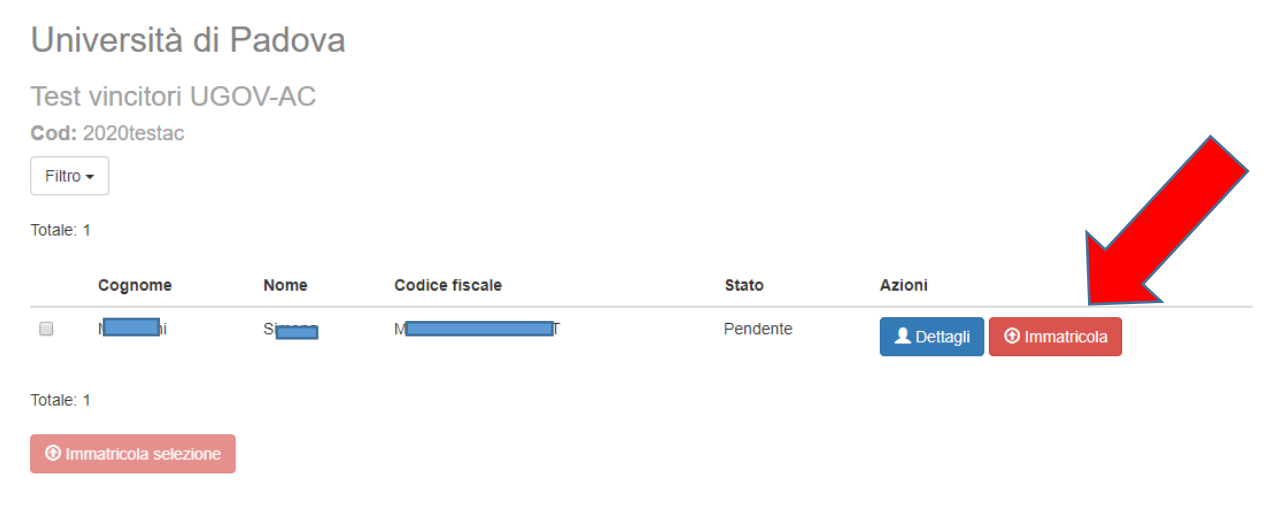

#### Qualunque strada si scelga, nella schermata successiva cliccare su Avanti:

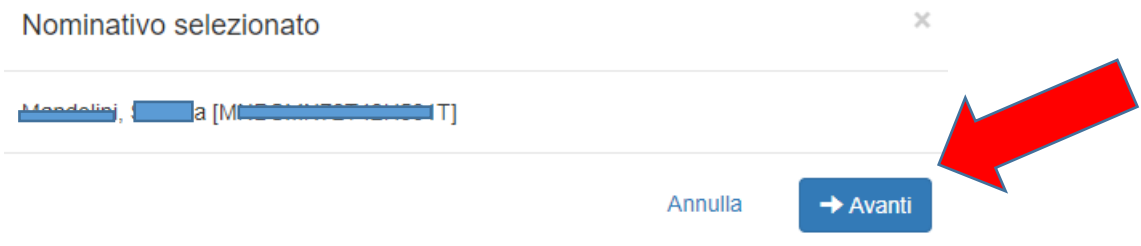

Comparirà un messaggio per avvisare che si stanno inviando i dati a U-GOV AC e che l'invio è irreversibile. Cliccando su Conferma l'invio dei dati del vincitore sarà completato:

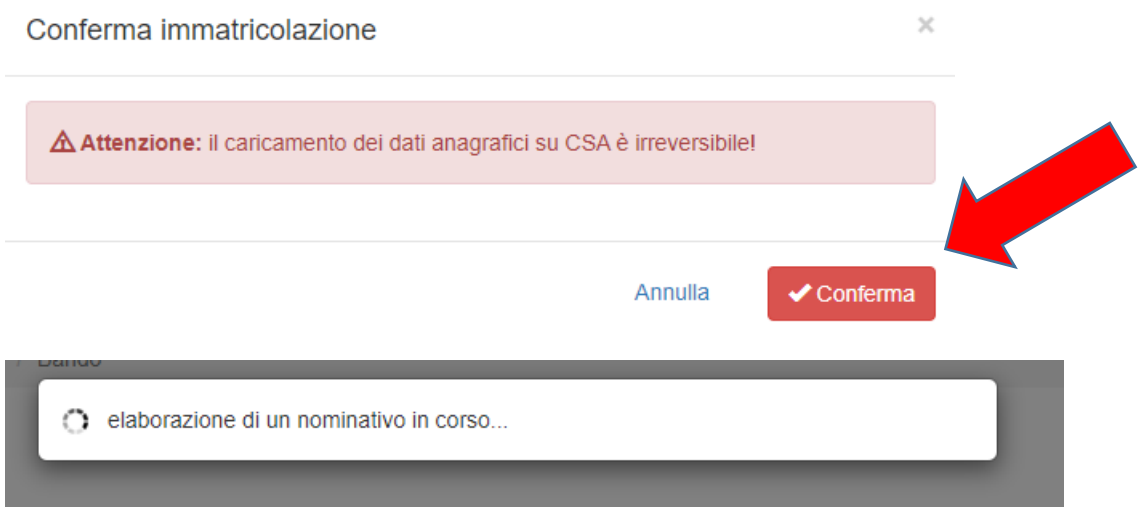

Una volta inviati i dati a AC, lo stato del candidato o dei candidati interessati passerà da Pendente a Immatricolato:

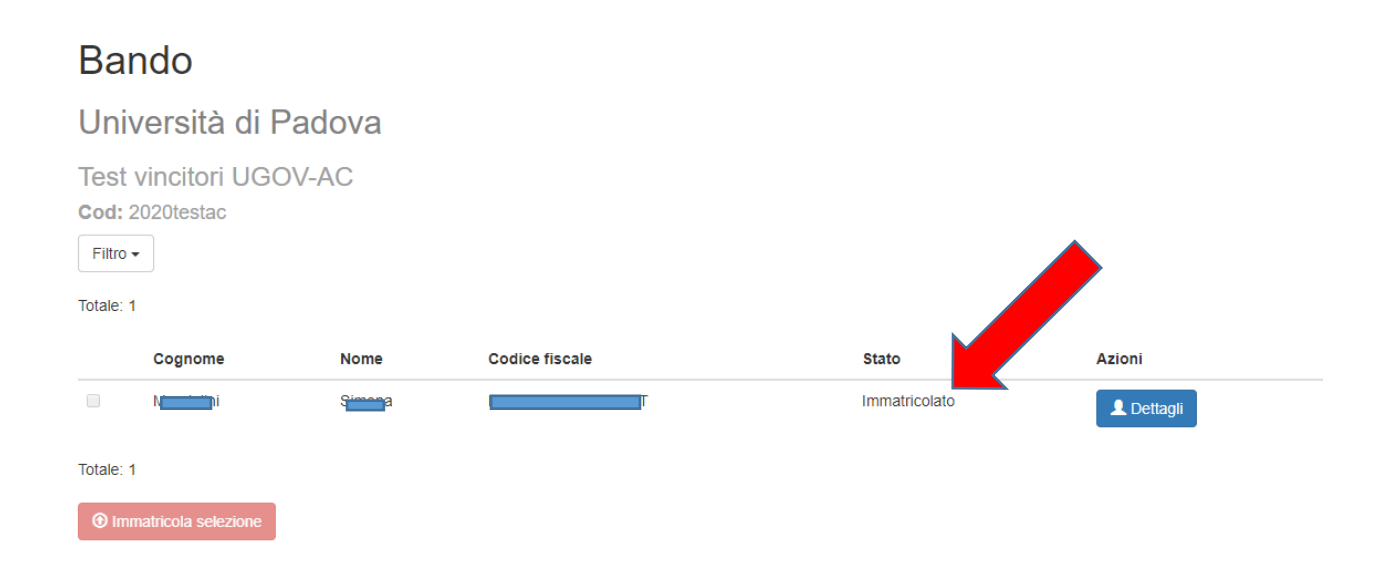

Cliccando su Dettagli sarà possibile vedere i dettagli del candidato e dell'operazione d'invio dati appena effettuata:

### **Bando**

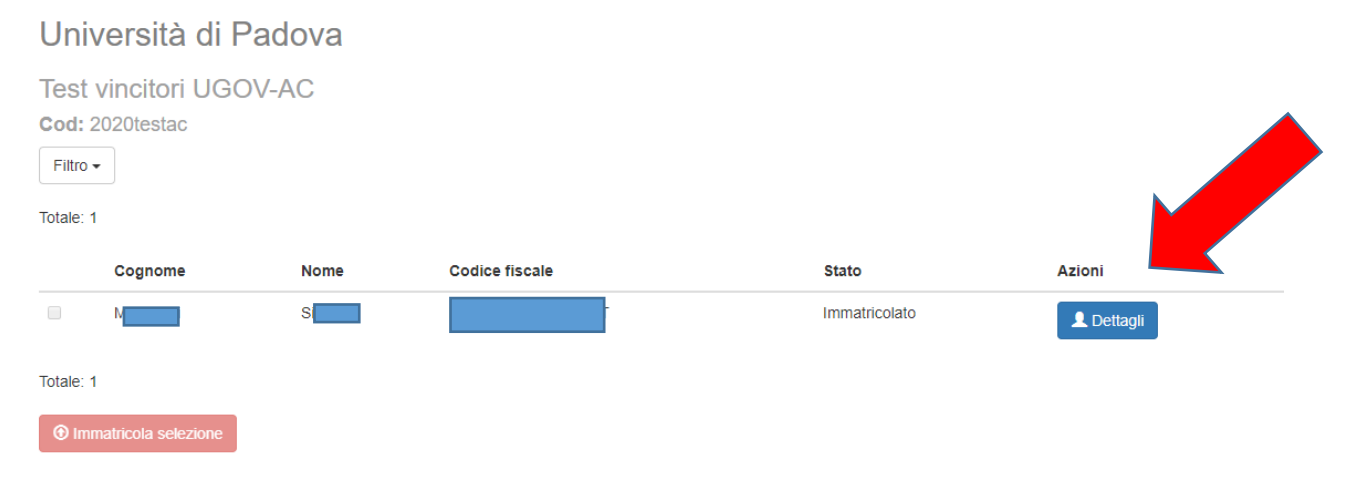

#### Dettagli

Stato: Immatricolato Answer ID: 66626 Cognome: Managani Nome: S Codice fiscale: N IT Selezionato da: GiuliaDeRosa Selezionato il: 22/04/2020 15:39:17 Immatricolato da: GiuliaDeRosa Immatricolato il: 22/04/2020 15:41:17 Anagrafica Nome: S Cognome: It Genere: f Data di nascita: 2112/1023 Codice nazione di nascita: IT<br>Codice comune di nascita: H501 Città straniera di nascita: (non indicato) Codice nazione di cittadinanza: IT Codice fiscale: M  $\blacksquare$ T Data inizio di residenza: d ٦, Codice nazione di residenza: IT Codice comune di residenza: H501<br>CAP di residenza: <del>Goiso</del><br>CAP straniero di residenza: *(non indicato)* Indirizzo di residenza: Civico di residenza: 10 Descrizione città straniera di residenza: (non indicato) Posta elettronica privata: s

Chiudi